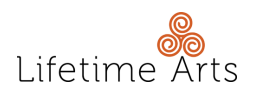

## **Creative Aging Foundations On Demand Log in Guide**

**Please follow the step-by-step instructions below to log in and access the course:**

**STEP 1:** Visit **[creativeagingportal.org](https://creativeagingportal.org/)** and click on the button, "**Log In**."

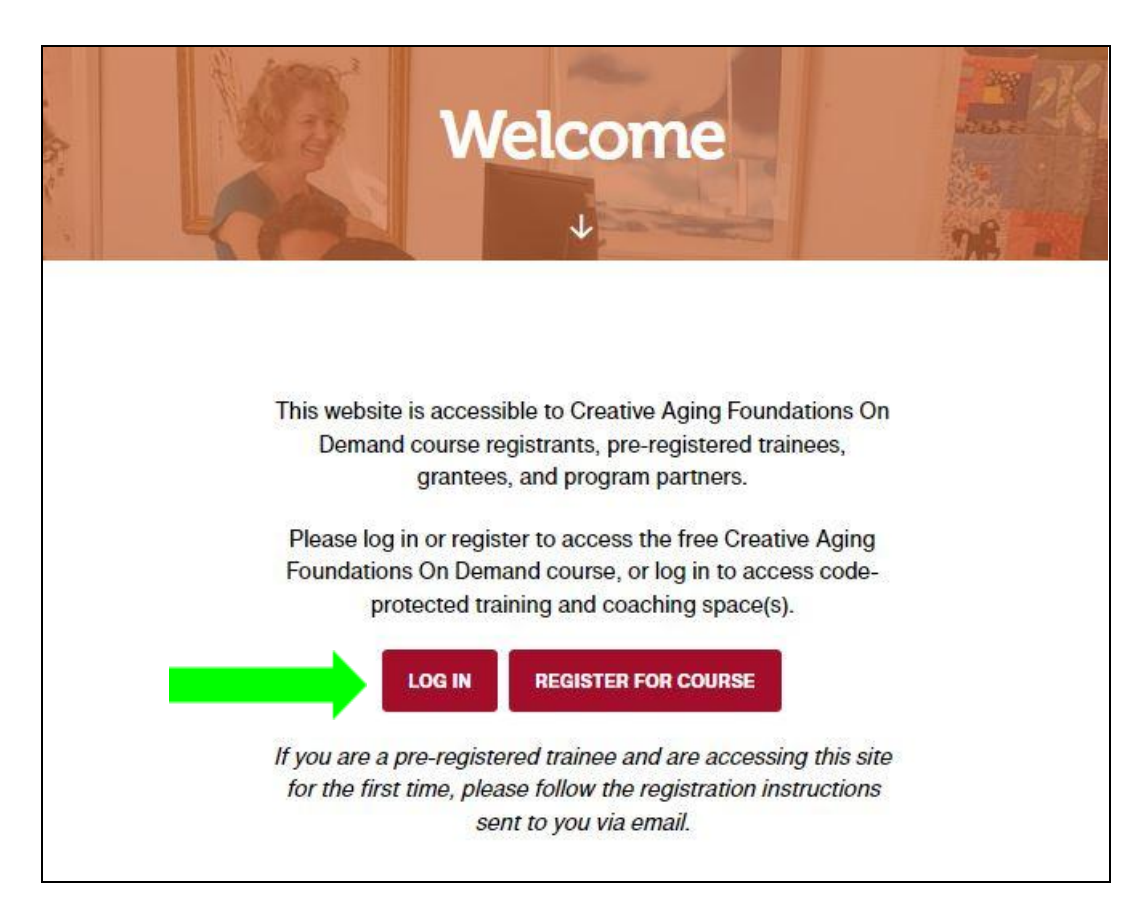

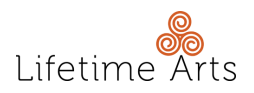

**STEP 2:** Enter your existing login credentials and then click the button, "**Log in**."

+ If you do not remember your login credentials, please reset your password by clicking, "**Forgot Password?**"

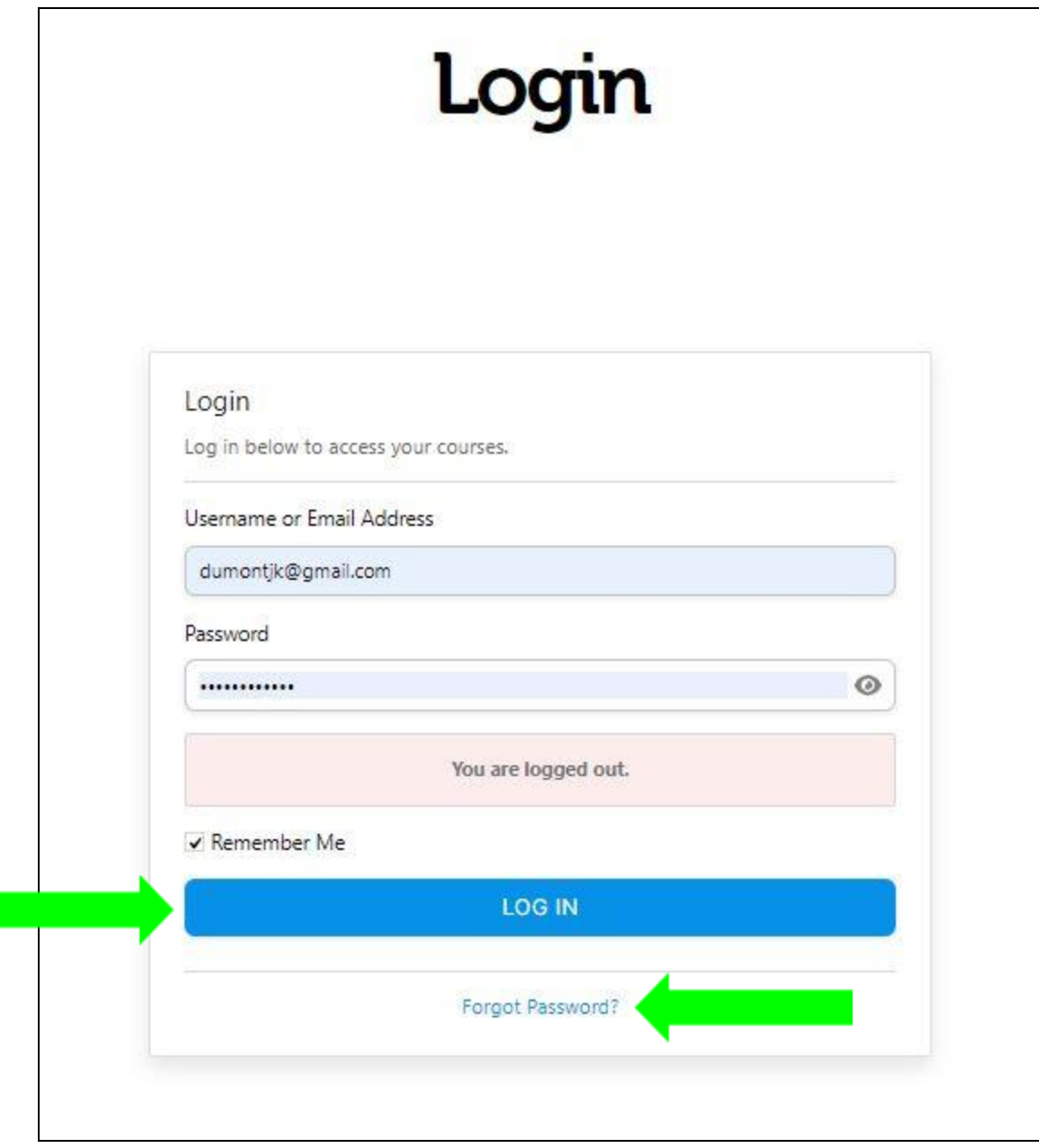

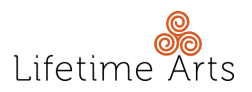

**STEP 3:** On your "**My Spaces**" page, click on, "**Creative Aging Foundations On Demand**."

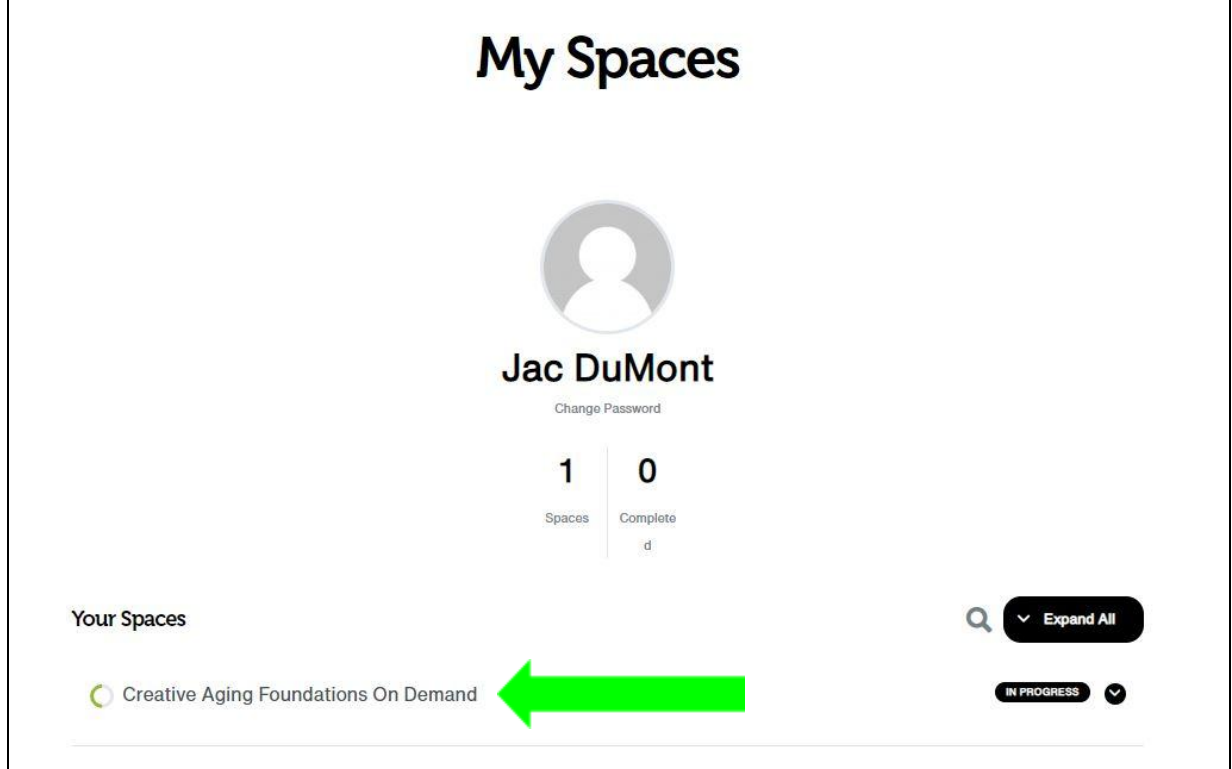

**STEP 4:** Explore, learn, enjoy. Repeat!

## **NEED ADDITIONAL SUPPORT?**

If you have any trouble logging in or accessing the course, please contact Lifetime Arts at **[portal@lifetimearts.org](mailto:portal@lifetimearts.org)**.